# e 研修 【安否確認】

# 【Simple e-Learning Management System Plus】

# 操作説明書【管理者機能】

# (安否確認設定編)

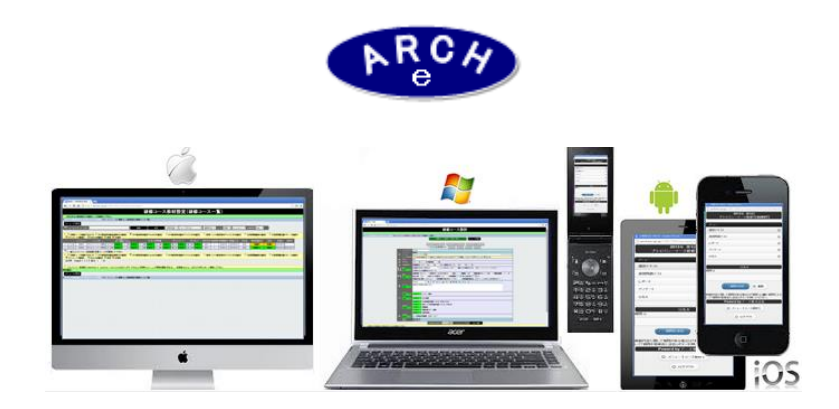

# 2015年3月 Ver.3.7 アーチ株式会社

#### **e** 研修管理機能 安否確認設定

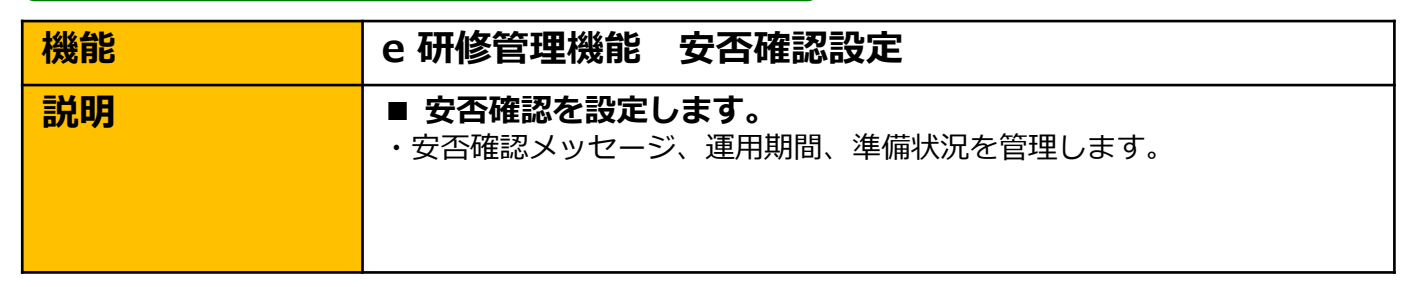

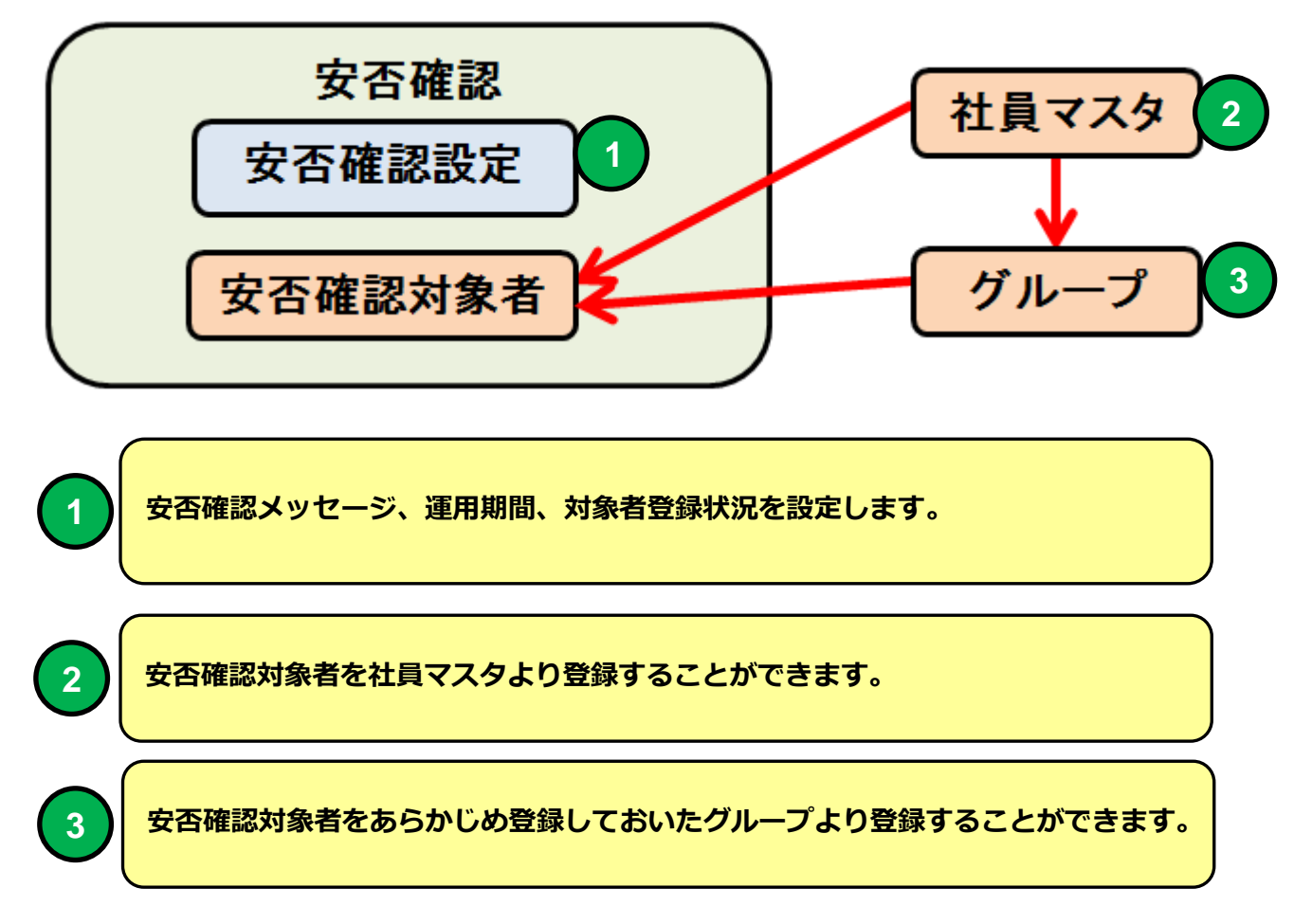

※安否確認機能はさくらインターネットのレンタルサーバーで運用されています。 地震等の天災で国内データセンターに停電、建物、機器の損壊、インターネット回線の負荷等 が発生した場合、サービスの可用性を100%保障するものではありません。

# PC 安否確認対象者用画面 例

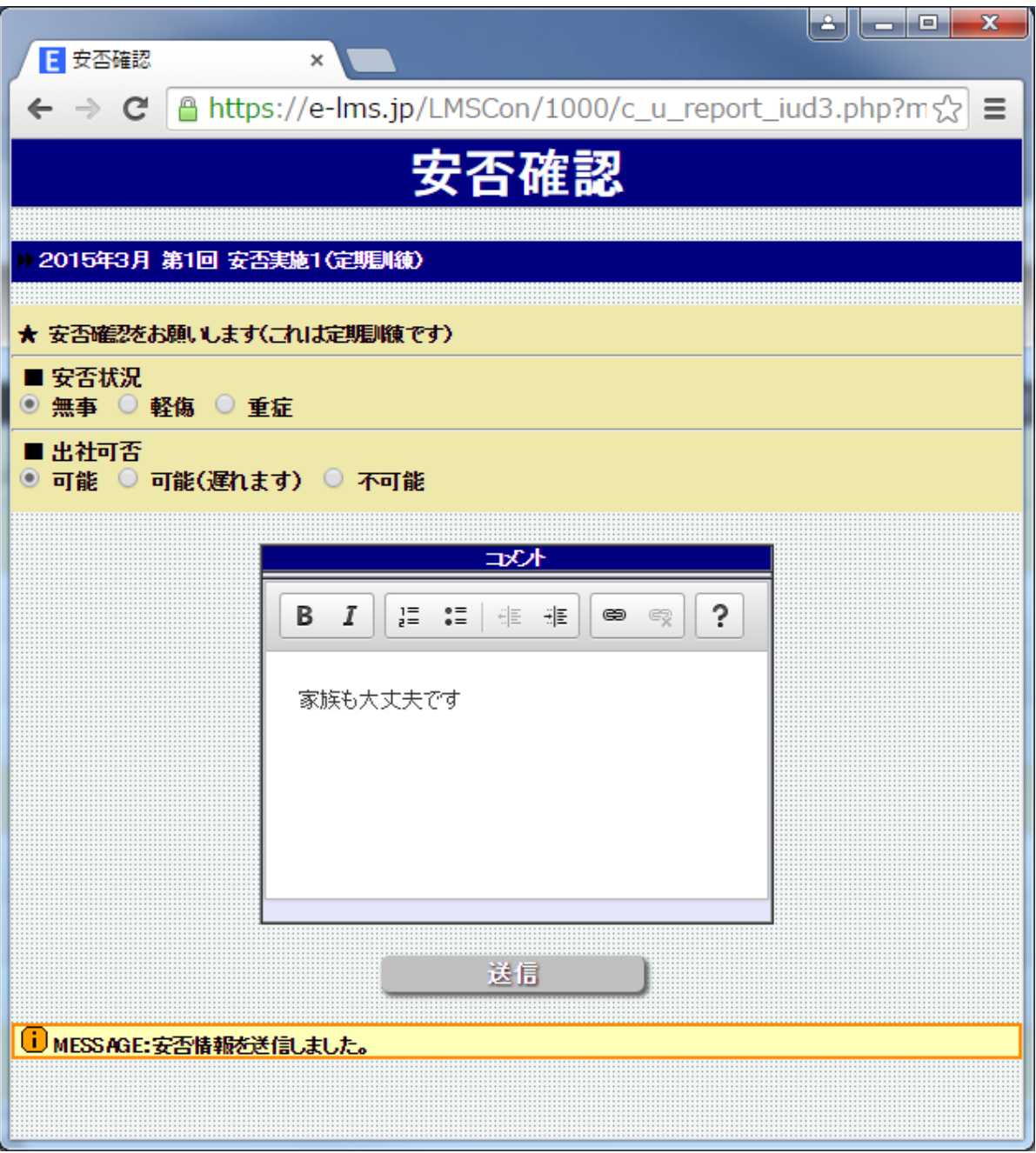

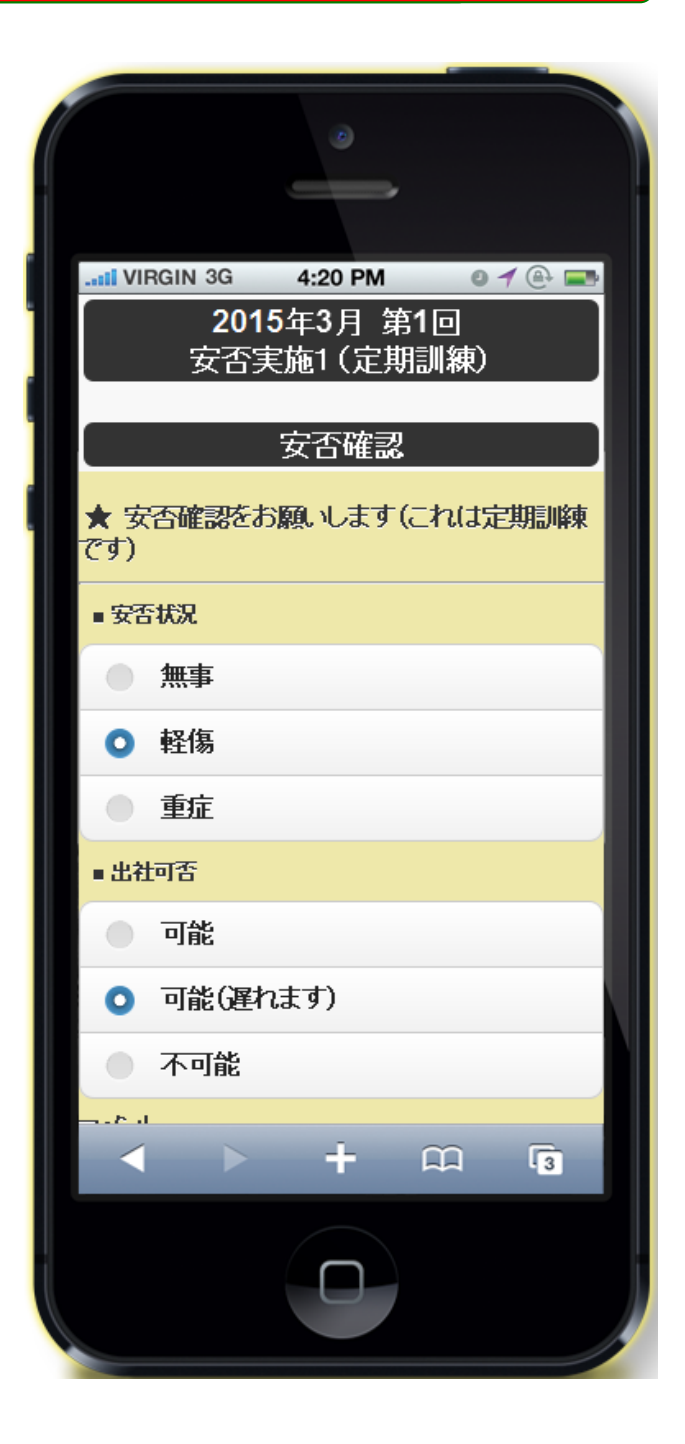

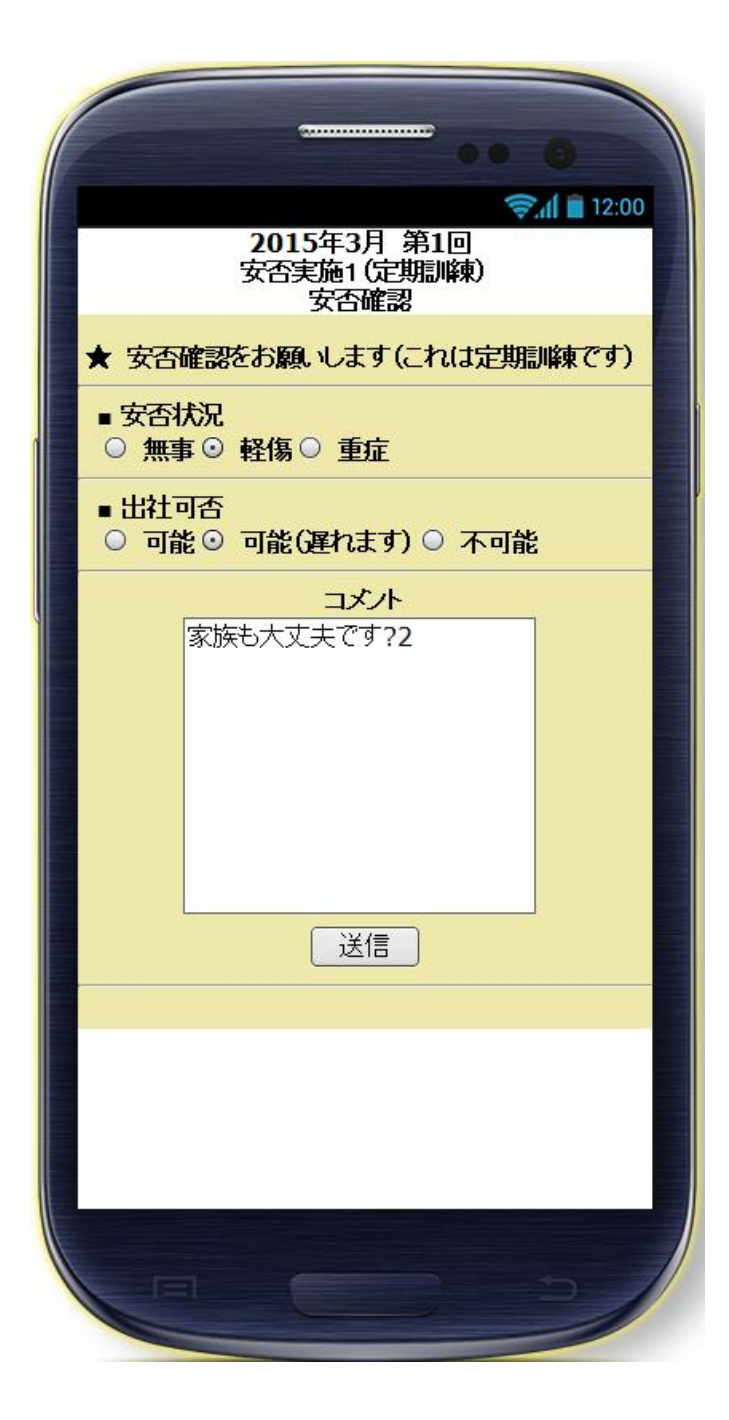

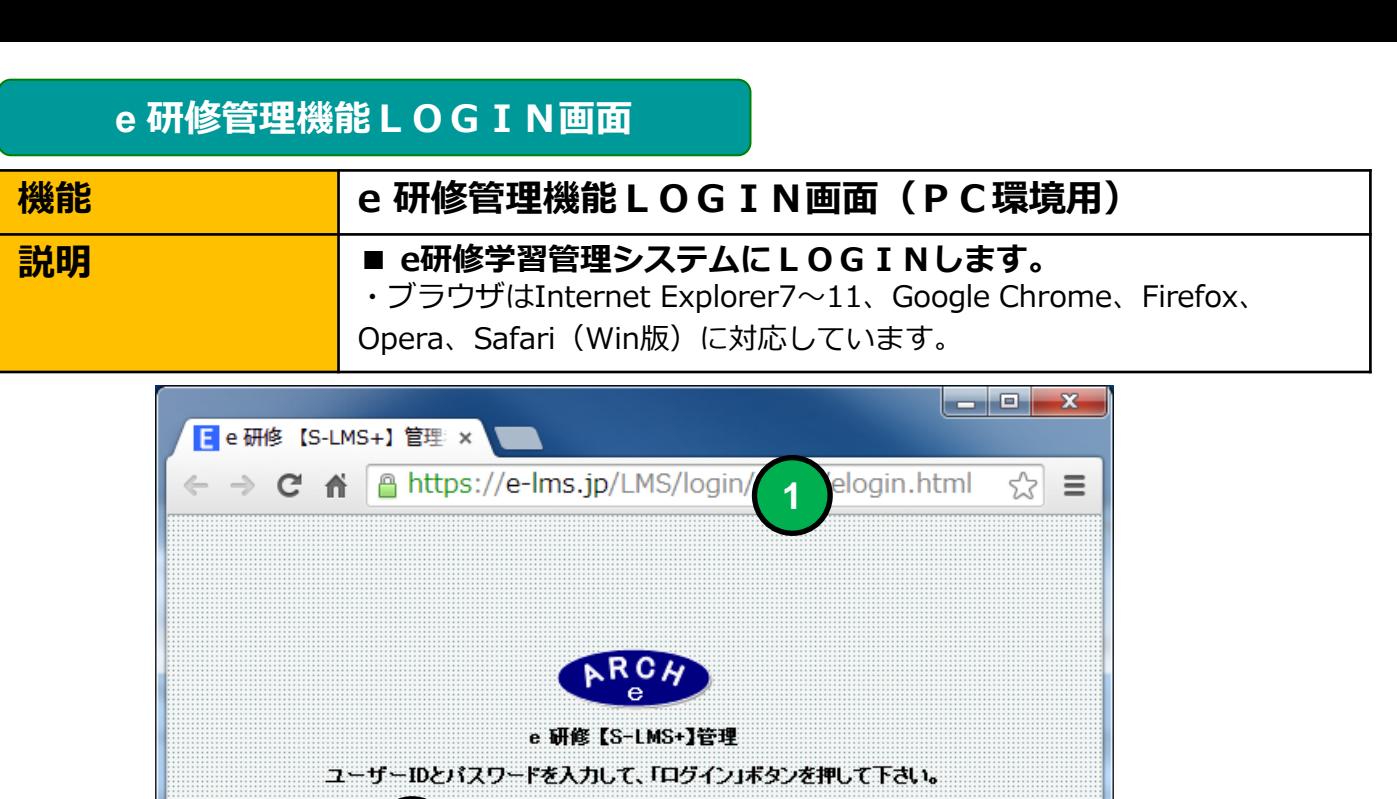

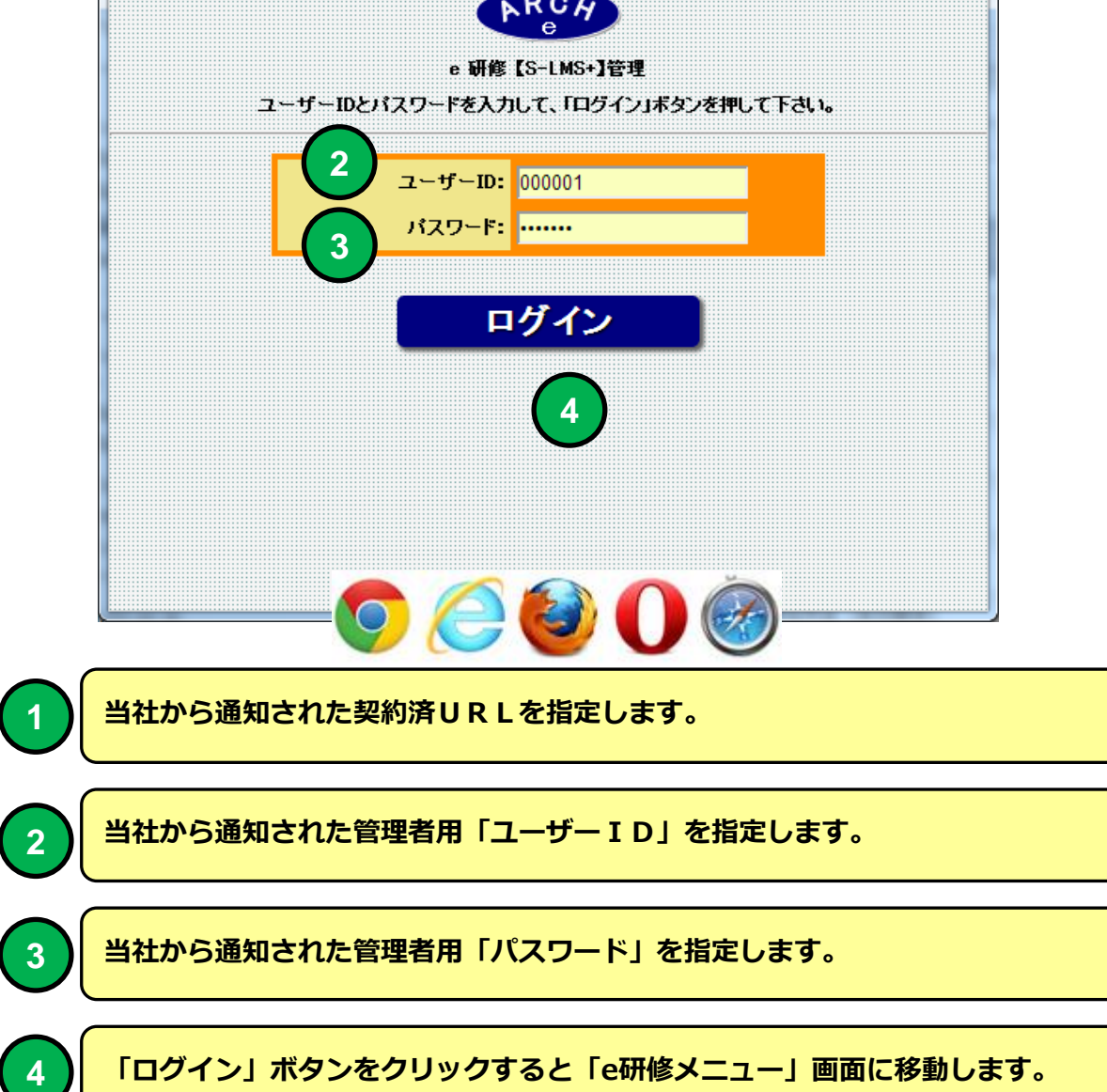

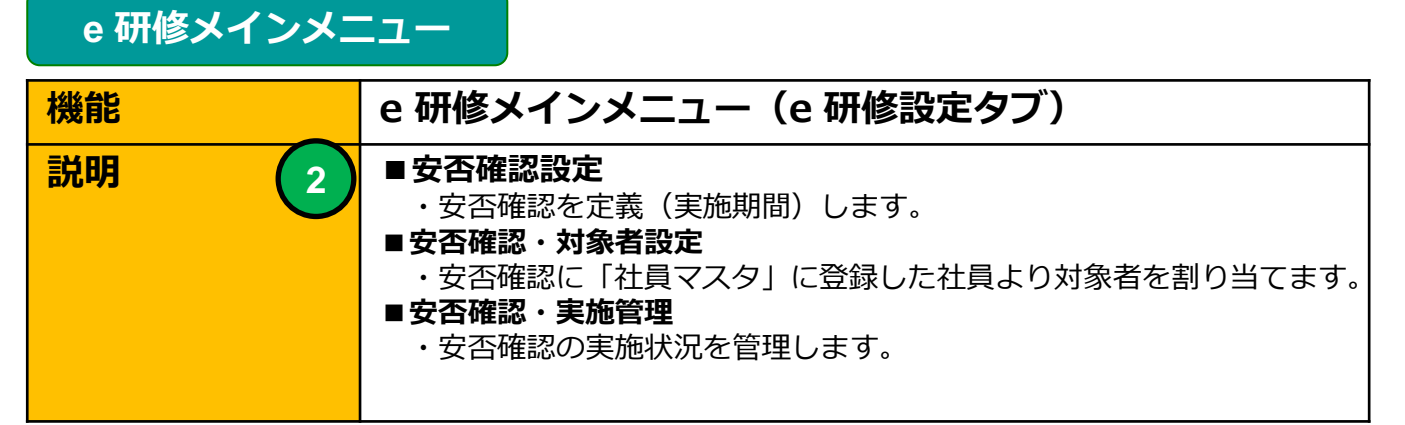

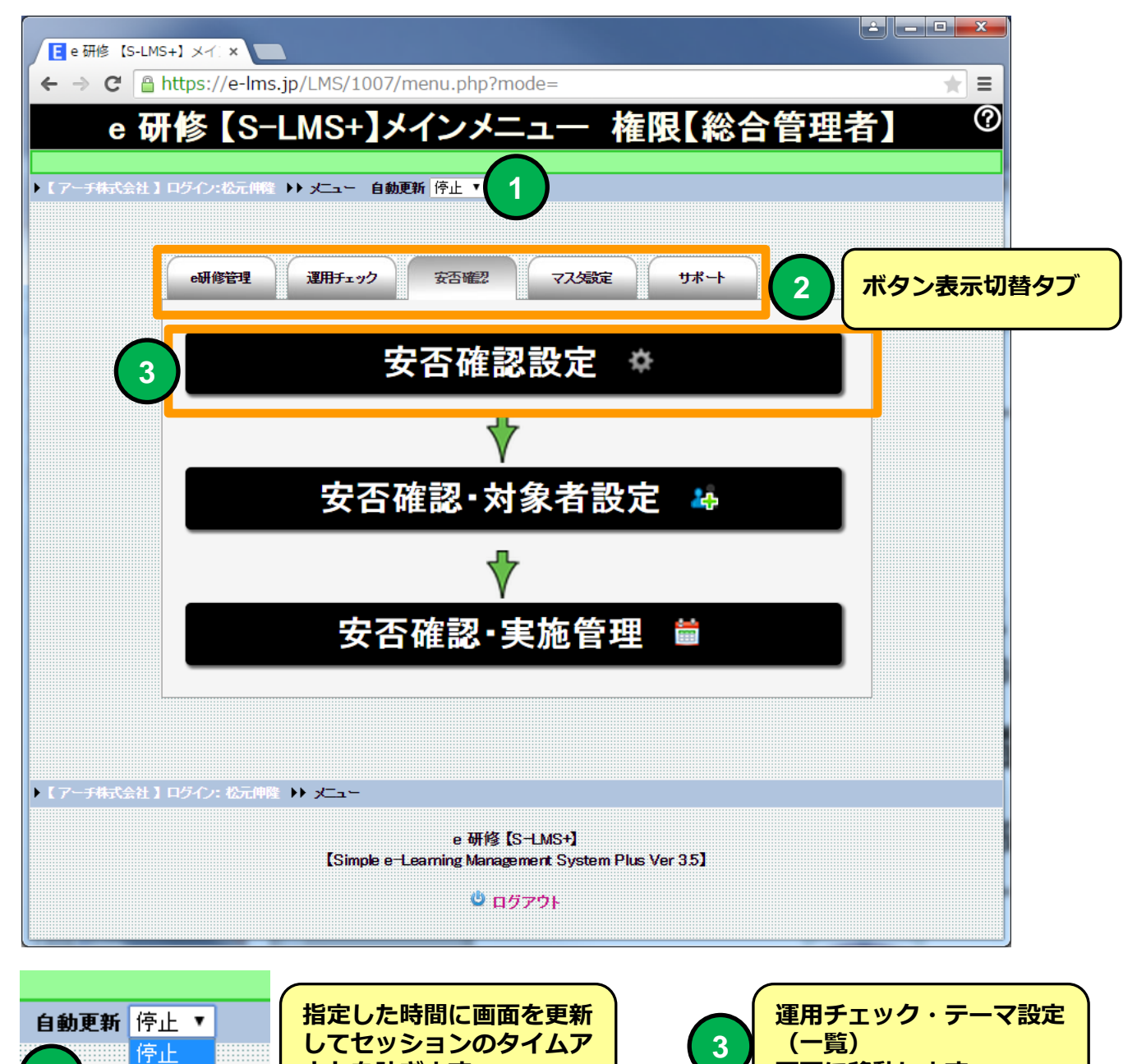

画面に移動します。

ウトを防ぎます。

**1**

3分 5分

### **e** 研修メインメニュー(安否確認設定・実施管理の流れ)

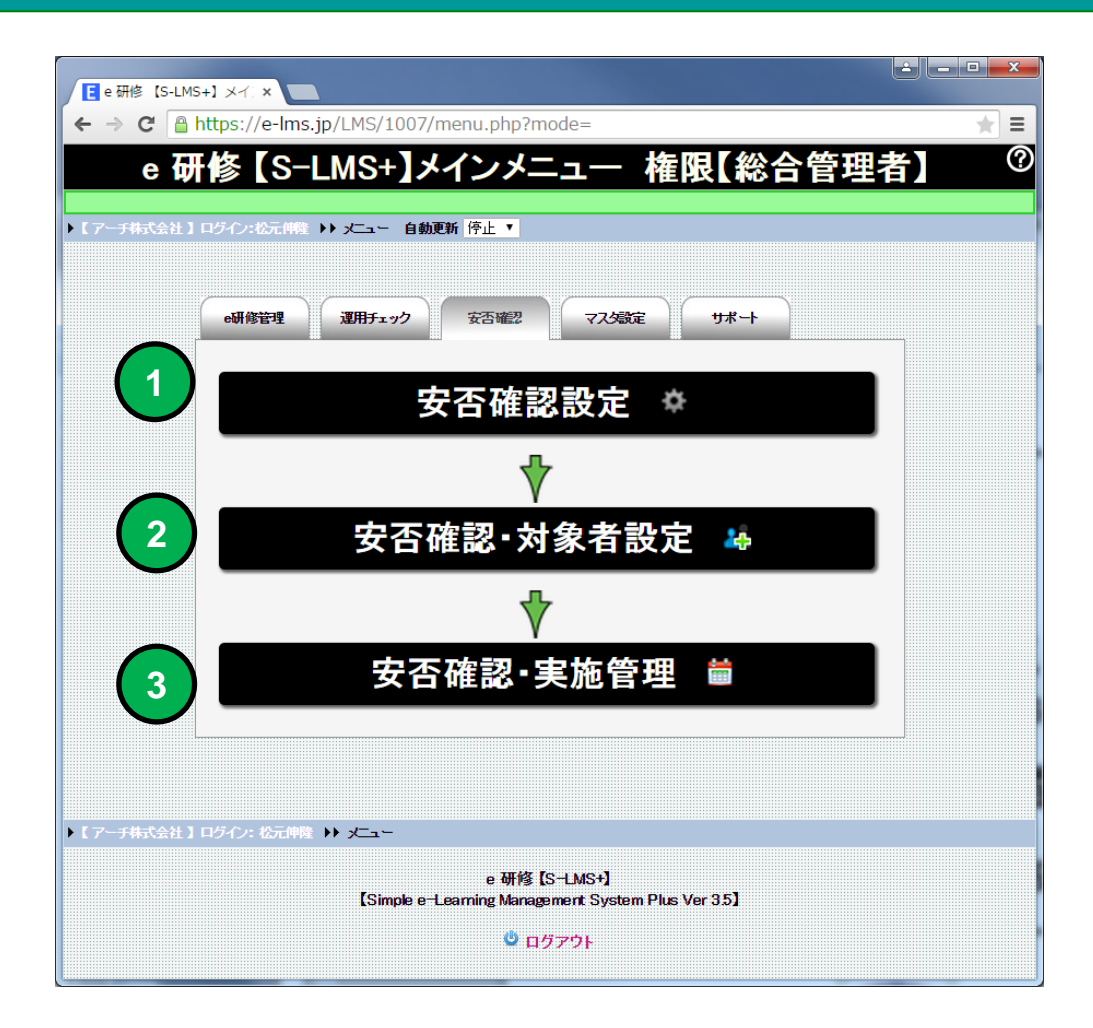

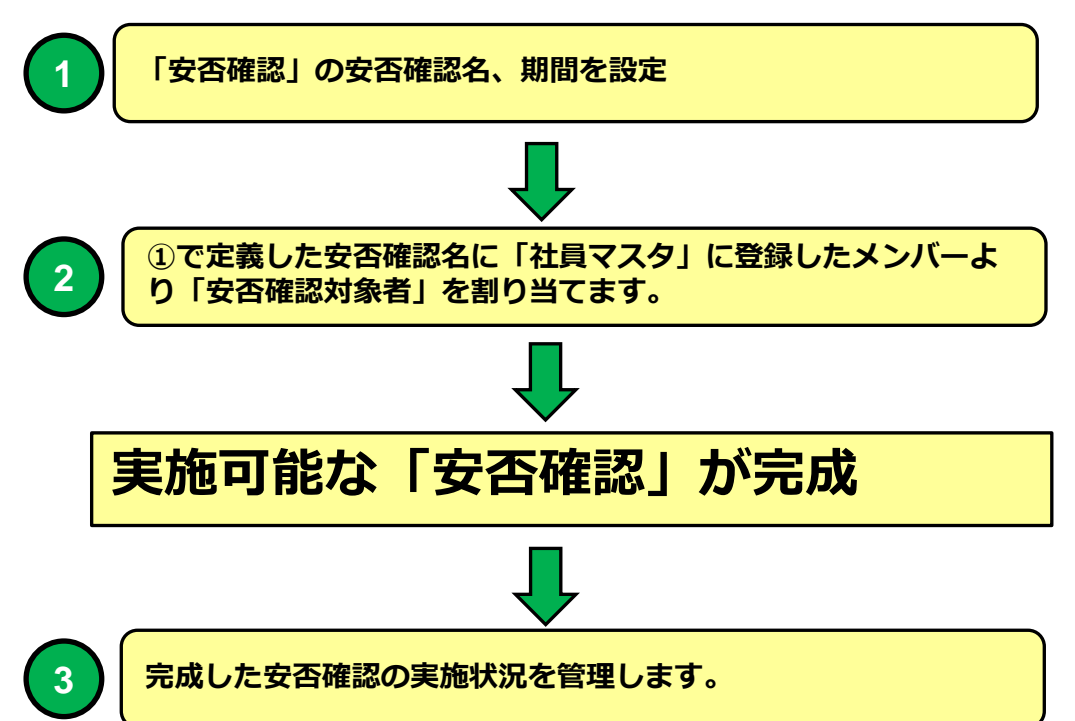

# 安否確認設定(一覧)

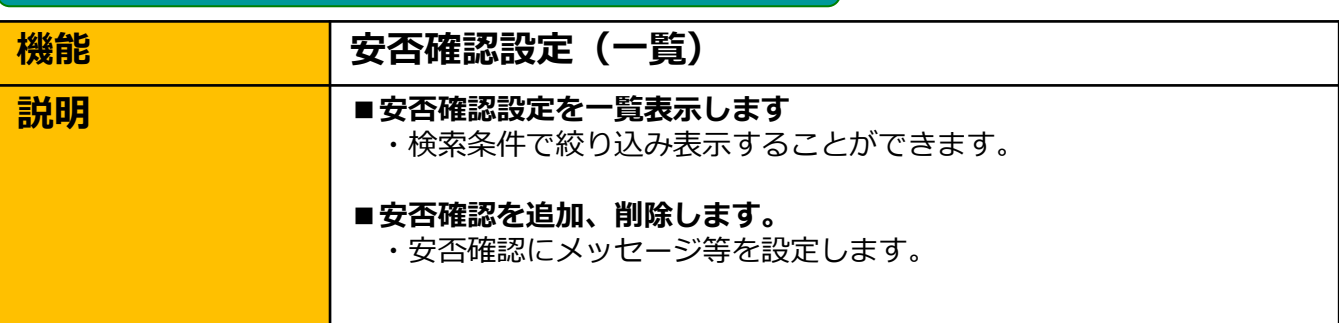

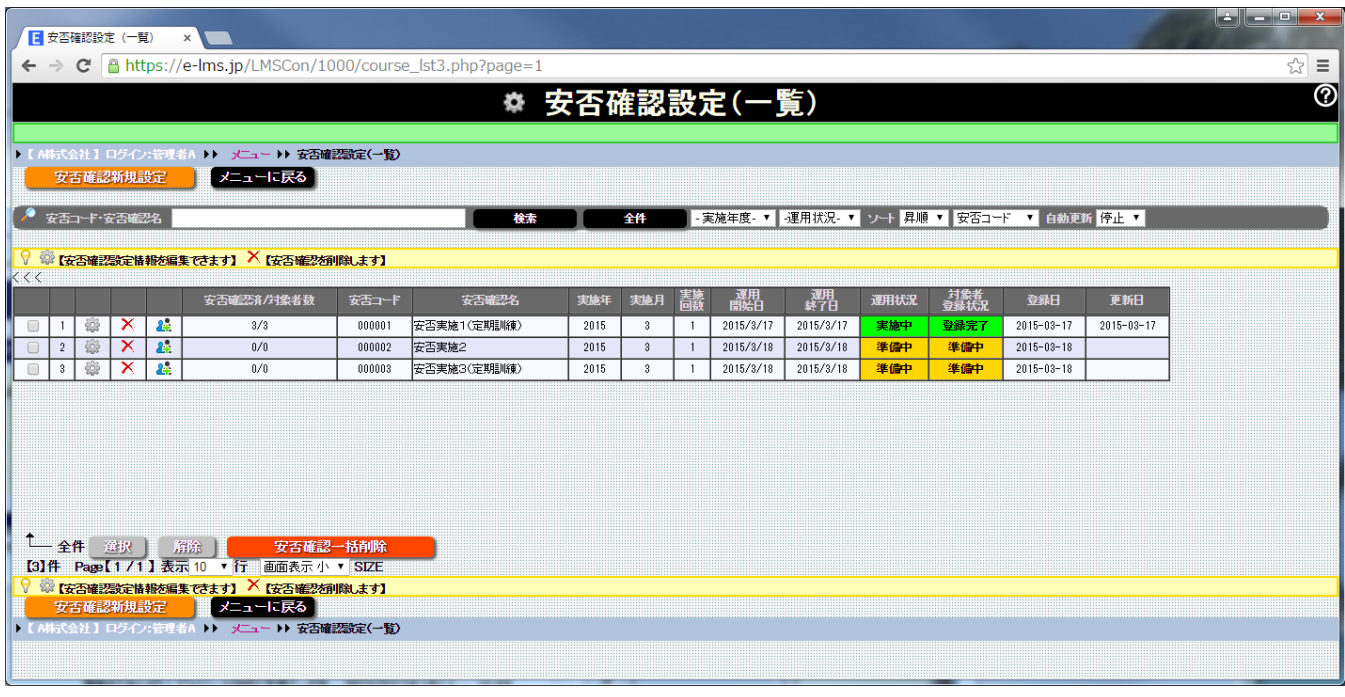

安否確認設定一覧表示より安否確認の追加、削除ができます。

安否確認設定(一覧)画面

安否確認設定(一覧)

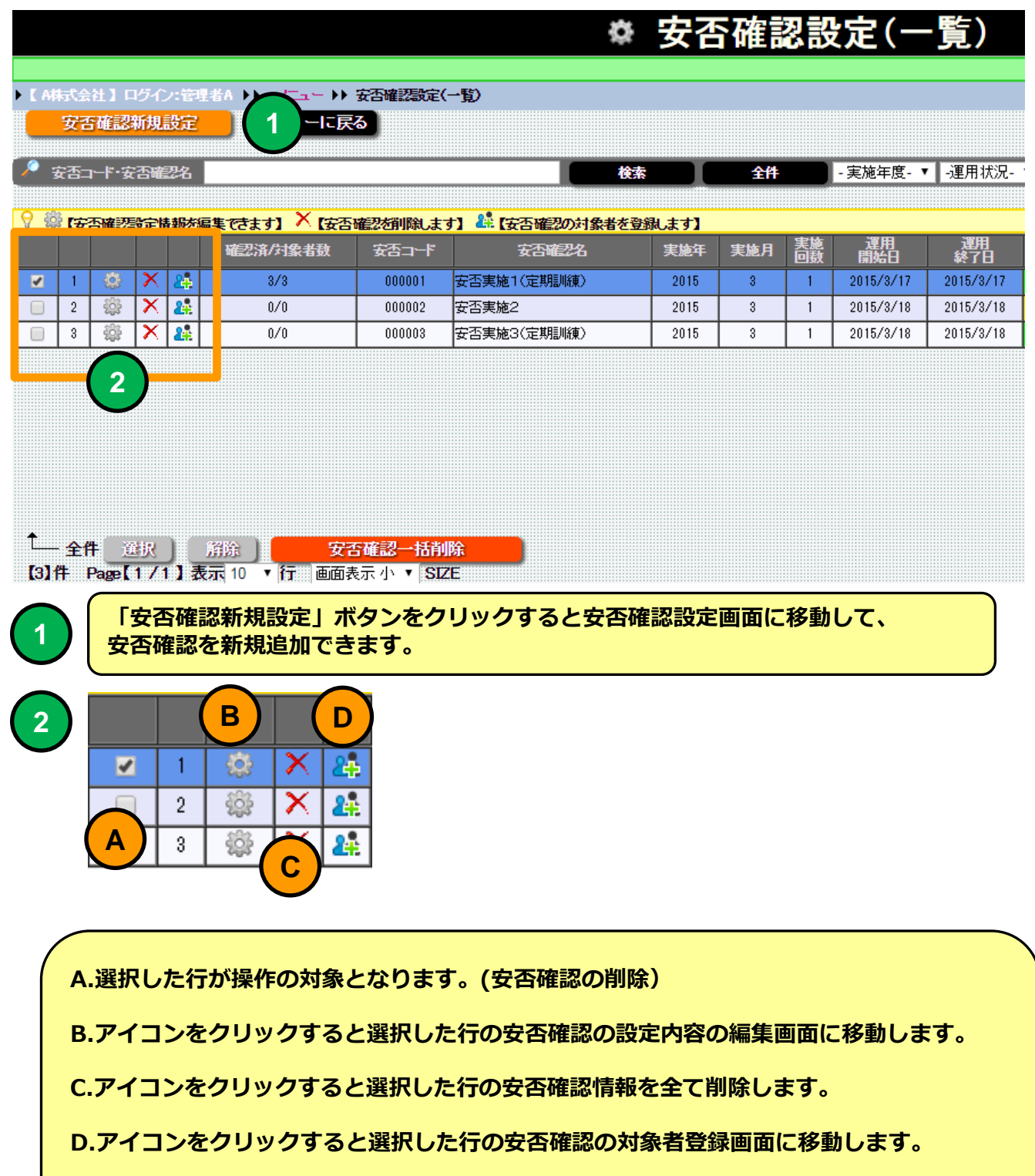

# ※ 安否確認設定(一覧)

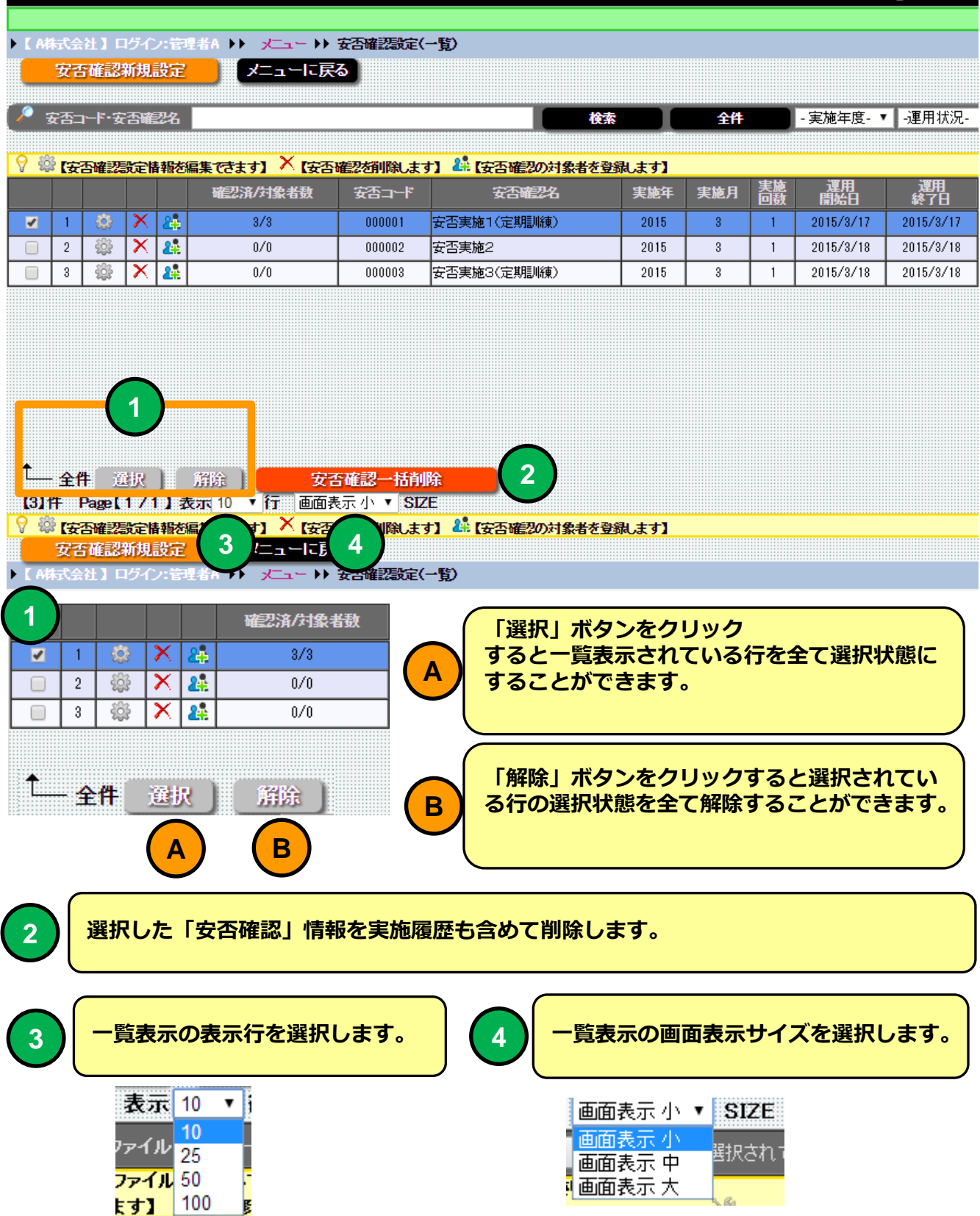

### **こ安否確認設定(テーマー覧)**

安否確認の一覧表示を検索条件で絞り込み表示することができます。

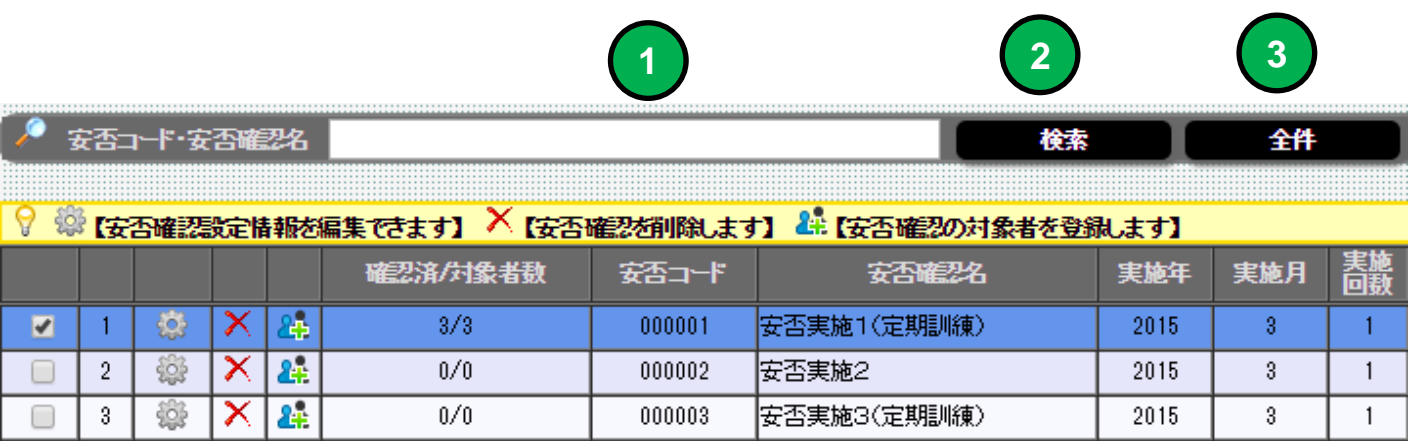

**1**

検索キーワードを指定してください。安否確認名の部分指定で検索できます。

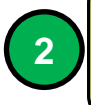

「検索」ボタンをクリックすると①で指定したキーワードに該当する安否確認を一 覧表示します。

**3**

「全件」ボタンをクリックすると安否確認を全件一覧表示します。

#### **ここの安否確認設定(一覧)**

安否確認の一覧表示を検索条件で絞り込み表示することができます。

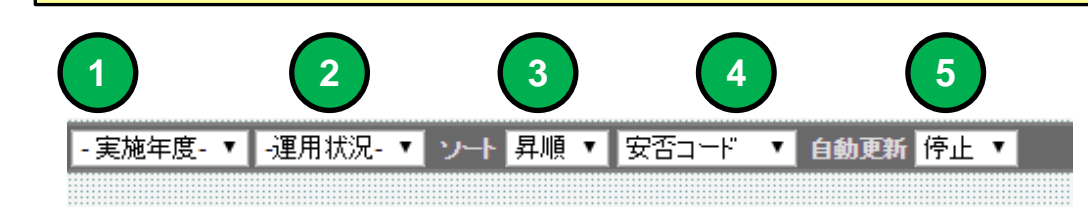

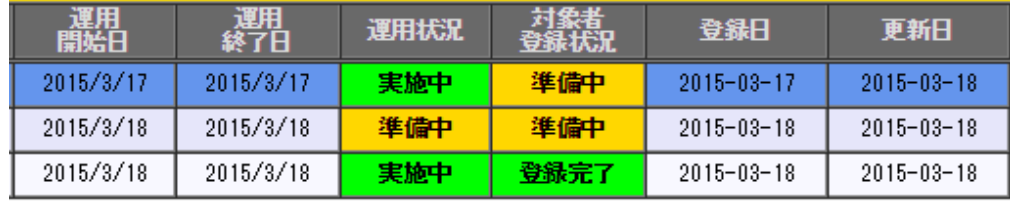

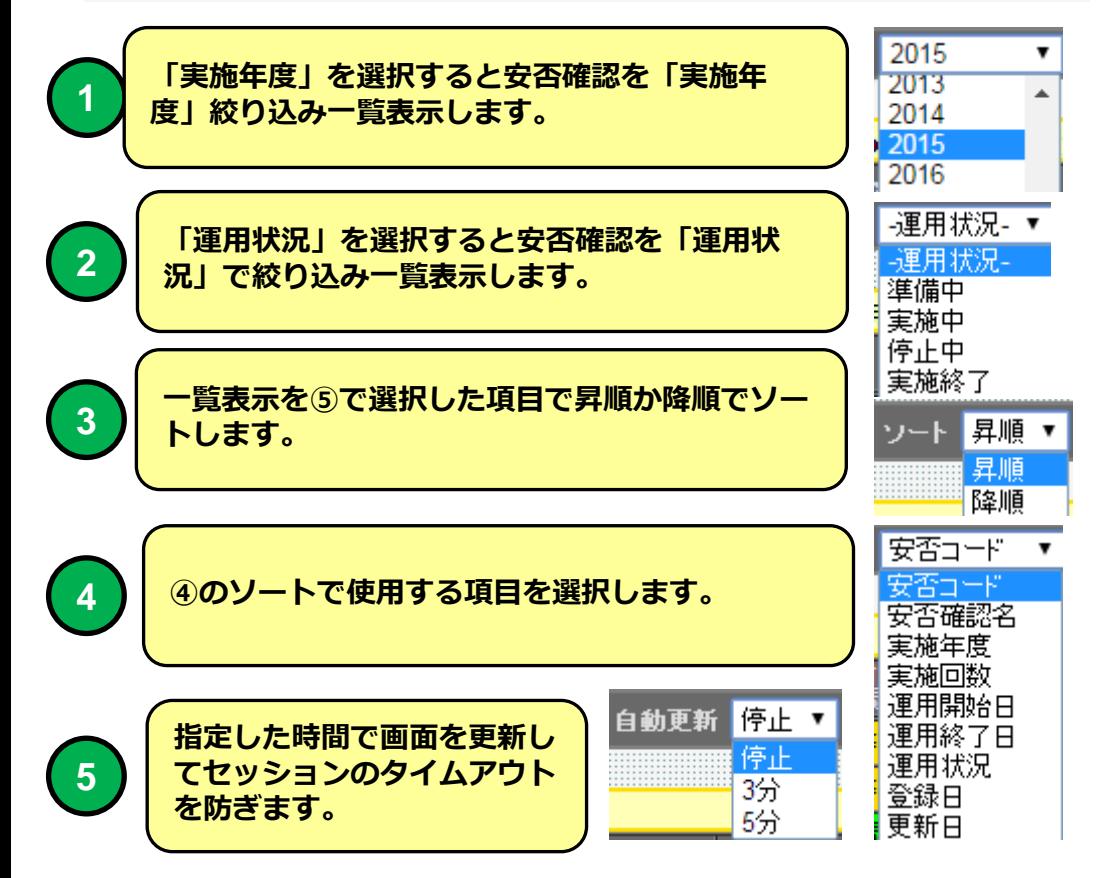

## 安否確認設定

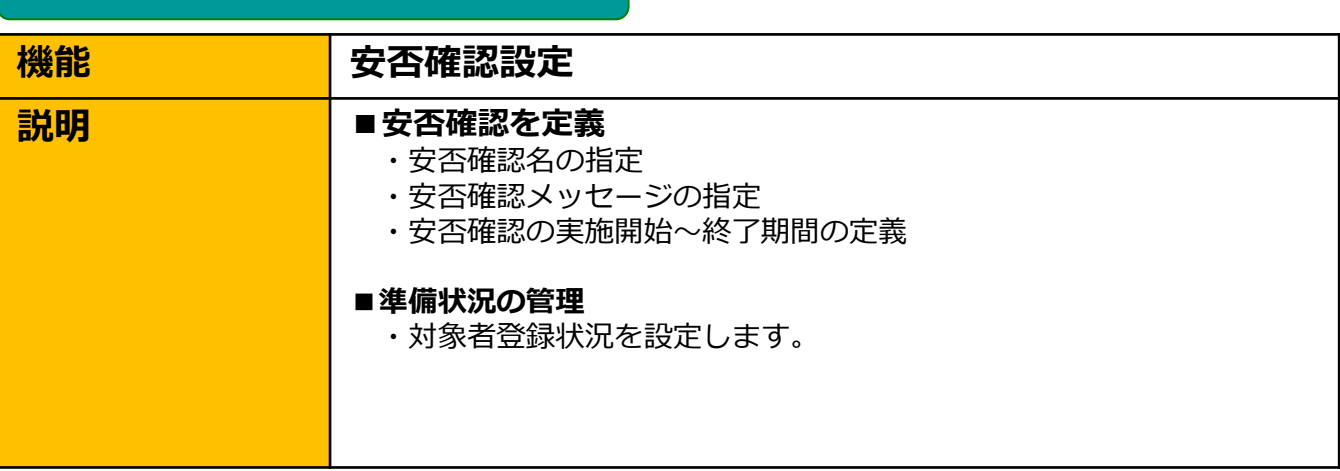

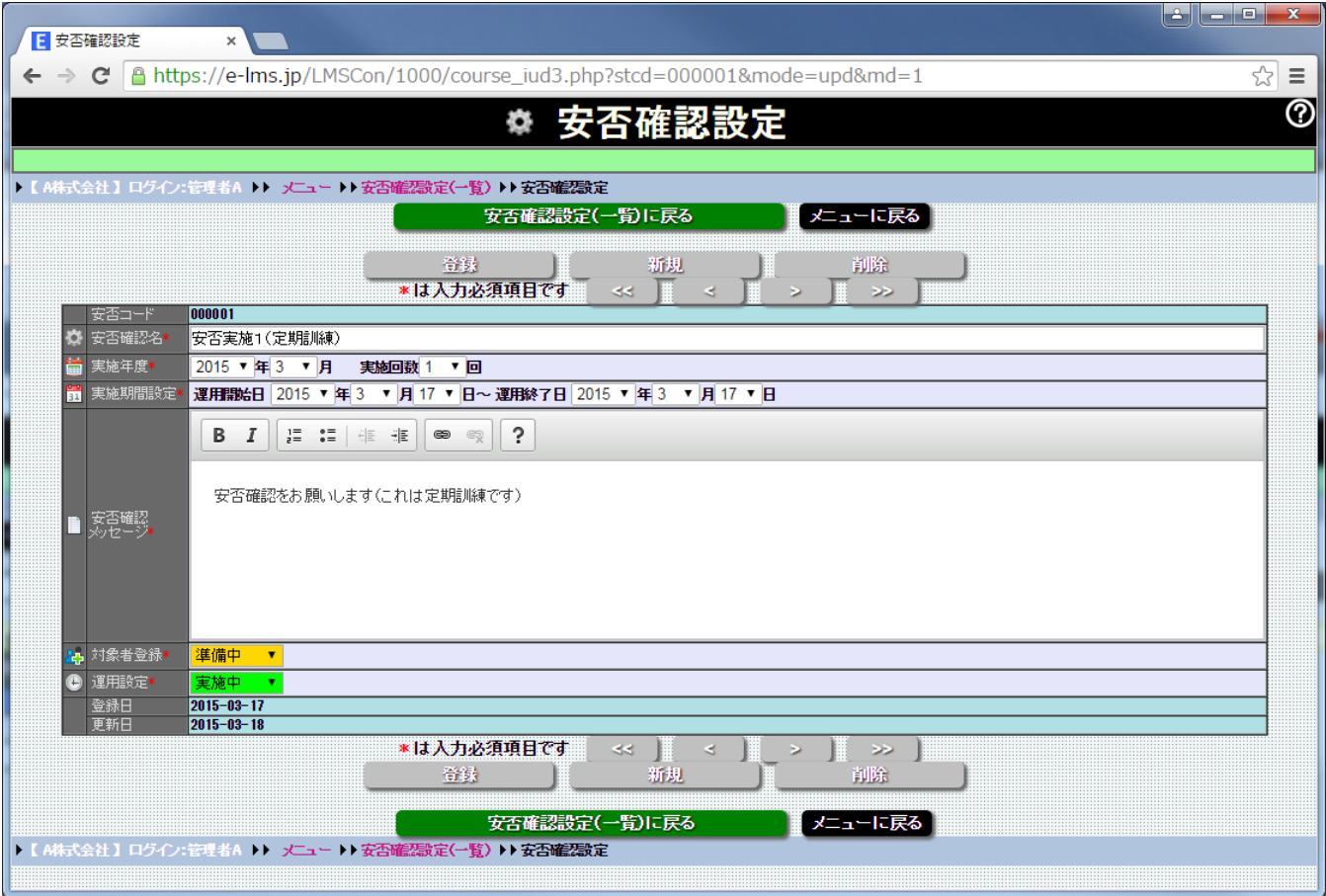

#### 安否確認設定画面

#### 史不陸汉印史

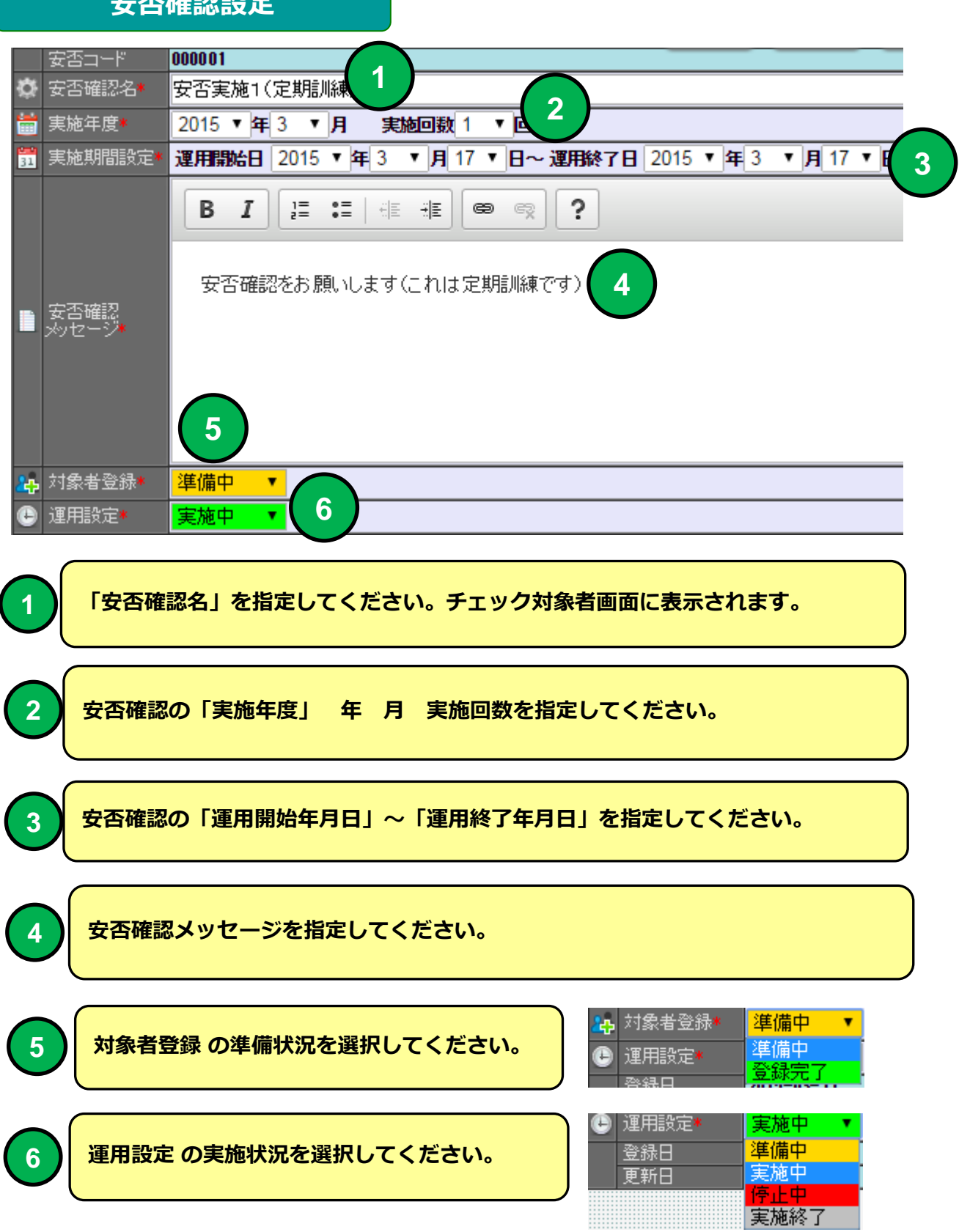

#### PC安否確認画面 例

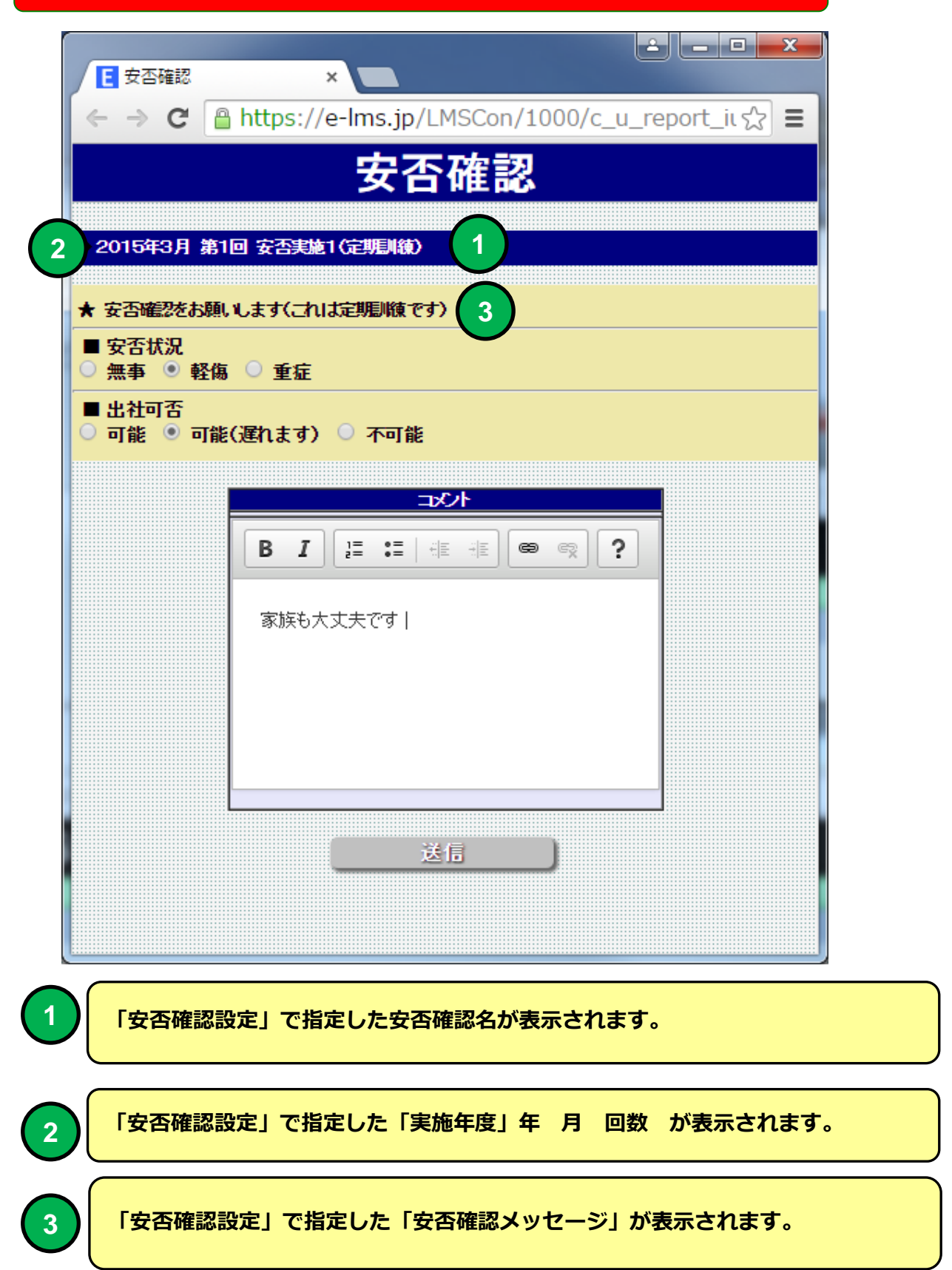

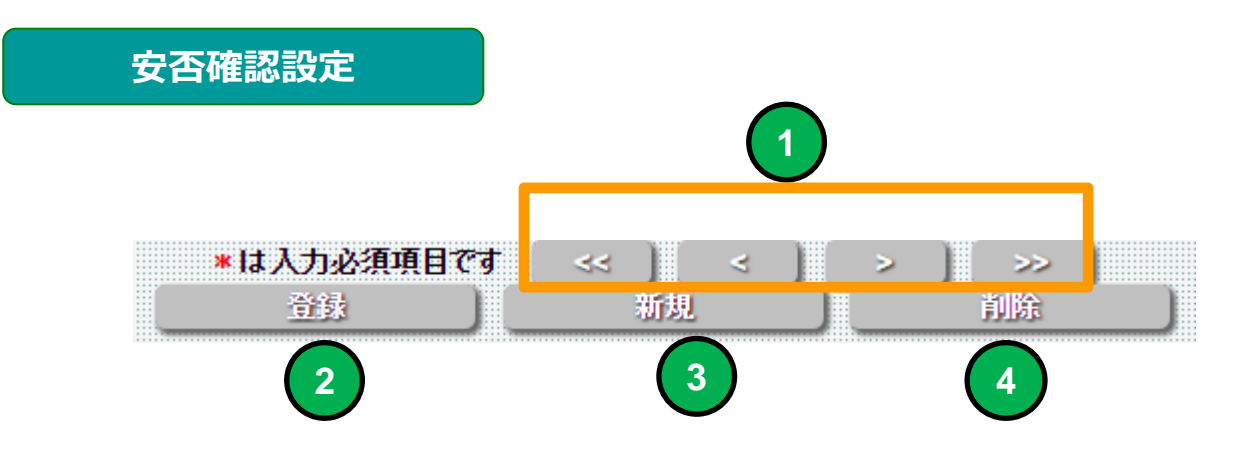

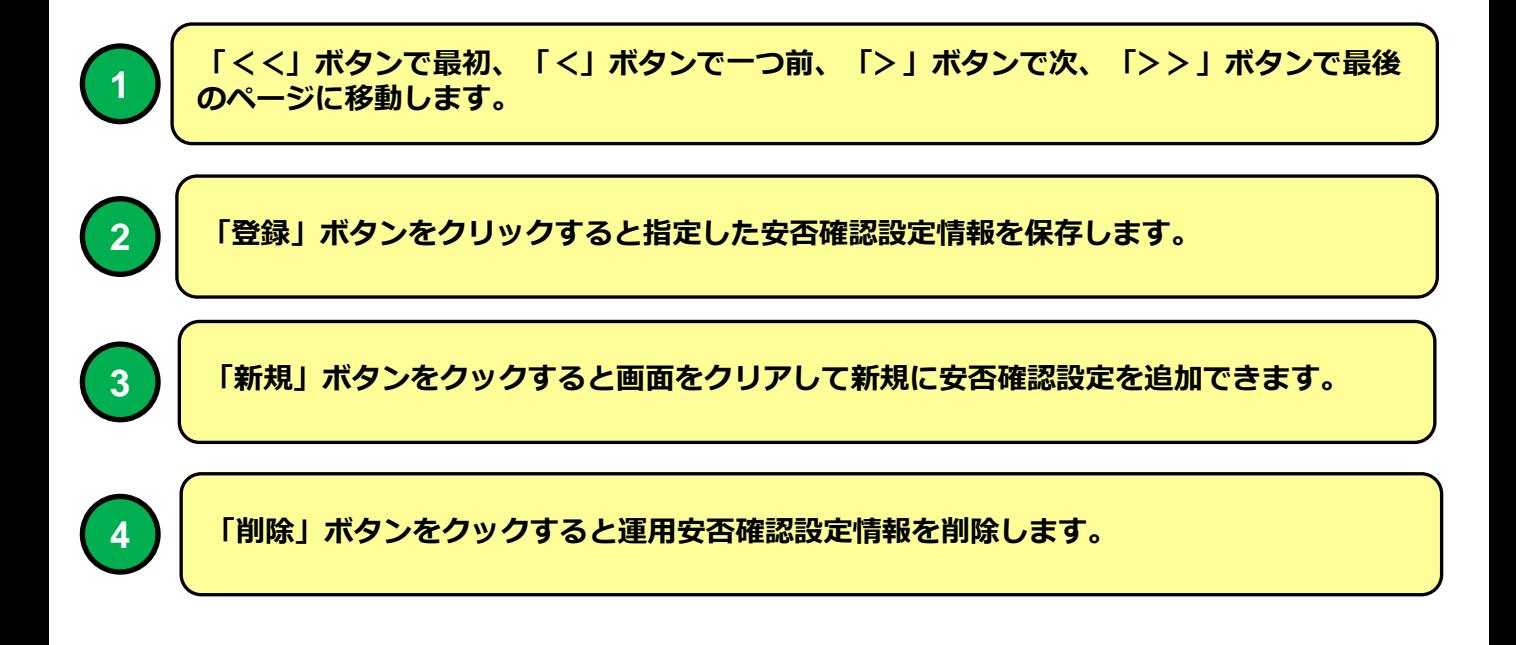